# *3 Elements of ... programming*

NERD. This is what you are now going to become. And lose all your social skills. And sit at home all day in front of your computer. Which has become your only friend.

You will achieve this higher state of Being by starting to learn to write and use *scripts* and *functions* (aka m-files) in MATLAB. Actually, at this point you are now writing computer programs (of a sort) rather than endlessly typing stuff at the command line in the forlorn hope that something useful might occur. You will also be doing a great deal of code debugging ...

# 3.1 Introduction to scripting (programming!) in MATLAB

Commands in MATLAB can become very lengthy, and you typically end up with multiple lines of code to get anything even remotely useful done. And as you have noticed, it can take a lot of time to enter in all these lines. When when you log off and go home ... it is all gone. <sup>1</sup> ... If only there was some way of storing all these commands in such a way that they could be worked on and run again with the press of a button (as a wild guess, how about **F5**?), without having to enter them all in, all over again from scratch ...

Your wish is granted. In MATLAB, it is possible to store all of your commands in a single text file, and then request that they are all executed (sequentially) at one go. MATLAB gives this text file a fancy name (because it is a very fancy piece of software, after all) – a *script*<sup>2</sup>, otherwise known as an **m-file**. To create a new m-file; from the File menu, select **Script** (a common type of **m-file**)<sup>3</sup>. You will see a text editor (more fancy-ness) appear in front of your very eyes, containing your requested (but currently empty) **m-file**. Save the **m-file** to your directory of choice. Alternatively, simply create a new (blank) text file and saving it with the extension .m, rather than e.g. **.txt**, creates you a (script) **m-file**. From an **m-file**, you can issue all the MATLAB commands you previously would have entered individually, line-by-tedious-line, at the command line. Furthermore, having created and saved a MATLAB script, it can be executed again and as many times as you like.

You can execute an **m-file** by typing its name into the **Command window** (omitting the **.m** file extension). Ensure that **MATLAB** is operating in the same directory as the directory that you have saved your **m-file**. You can also run the *script* (**m-file**) by hitting the big bright green Run icon button at the top of the **m-file** editor<sup>4</sup>. The short-cut for running it is to whack your paw down on the Function Key **F5**.

OK – you are now ready for your very first program ... inevitably ... this has to be to print 'Hello World' to the screen. No, really. (Google it.) Create a new **m-file**, calling it e.g. hello\_world.m. You need to use the function disp (see Box or type » help disp) as always, for function syntax and usage), which will print to the screen, either any text you specify (in inverted commas), or the value of a variable (which could also contain character information). For now, simply pass the text directly. Your program needs just a single line in the **m-file**:

## disp('hello, world')

Save the file (to your working directory). Run it at the command line by typing its name (omitting the **.m** extension). Your first program

<sup>1</sup> **MATLAB** remembers all the commands used in previous session (although this may not be the case of shared, lab computers) and lists them in the **Command History window**. You can recover and re-execute a previous command in this list by double-clicking it. You can also re-run more than one line at a time by selecting multiple lines and pressing **F9** (or Evaluate Selection from the (R-mouse button in Windows) context menu).

#### m-file

... is nothing more than a simple text file, in which a series of one or more **MATLAB** commands are written and which via the **.m** extension, **MATLAB** interprets as a program file (*script* or *function*) that can be edited and executed (or rather, the list of commands inside, can be executed in sequential order).

Assume a similar convention to that for *variables* in the naming of m-files.

<sup>2</sup> The conception of a *function*, will be introduced later.
<sup>3</sup> In order version of MATLAB: File/New menu, and select: Blank M-file.

<sup>4</sup> In older versions of **MATLAB** – select: **Debug/Run** from the 'debug' menu of the **Editor window**.

is a success! (Surely you could not screw up a single line program ... ?<sup>5</sup>) You could extend this to a mighty 2-line program by defining the string as a variable and displaying the contents of the variable, i.e.,

message = 'hello, world'; disp(message)

For further practice – pick one of any of the previous exercises in which multiple lines of code were required, place them into a new **m-file** (either by re-typing them in or copying them out of the **Command History window**), save the file (to the same directory that you are working from), and run it my typing its name at the command line (omitting the **.m** extension).

## 3.1.1 Programming good practice

A few tips about good practice in (**MATLAB**) programming before we go on (and on and on and on):

• Choose helpful variable names so that it is clear what each variable represents. Avoid \*excessively\* short names, except for simple index and counting variables. At the other extreme – excessively long names, which the might be wonderfully descriptive, can lead to even simple calculation stretching over multiple lines of code (which can make it more difficult to see what is going on in the code overall).

• Use comments within your m-file to add explanation and commentary on your program. Anything after a % on the same line is a considered a comment<sup>6</sup>, and is ignored by **MATLAB**.

• Structure the code nicely. You can break the code up into sections, e.g. by adding a blank line. You might also start each section with a label summarizing that it is going to do (via the addition of a *comment*).

• To start with – program in as a simple step-by-step way as possible. Breaking a complex calculation into several lines of simpler calculations is much easier to debug and work out what you were doing later, particularly if comments are also added. For all practical purposes – at this level, everything will run just as fast whether as a complex calculation on one line, or simple bite-sized calculation spread over 4 lines with comment sin between.

• Always save your changes before running your program (or you may unknowingly be running the previous version).

• If using the script to do some plotting, sometimes (but not always) it is convenient to add at the top of the m-file,

close all;

This command close all currently open figures, plots, images, etc.

#### disp

... displays something (the contents of a variable) to the screen. Actually, it effect is basically identical to leaving off the semi-colon (;) from the end of a line. In the example of:

#### disp(X)

where the contents of X is a string, you get the text displayed.

Note that the difference between using disp and simply typing the variable name:

disp(X)

is ... well, find out for yourself!

## Creating help text in an m-file

**MATLAB** allows you to crete a 'help' section in the **m-file** – text that is outputted too the screen if you type help on that particular *script* (or *function*). The text is defined by a block of comment lines at the very top of the script file (or after the function definition in the case of a function). The last sequential comment line is taken to be the end of the help section. Note that the help section can be a minimum of eon single line. A typical basic format is:

- Name of (in capitals), and very brief summary, of the script (/function).
- List and description of the different forms of use (if there are one or more optional parameters) including definition of the input parameters.
- 3. Examples.
- 4. A See also section listing similar or related scripts or functions.

<sup>6</sup> Your % comment can start on a new line, or follow on from the end of a line of code, whichever is more helpful.

An illustration (and a far from perfect illustration) of a short script exhibiting at least a few examples of good practice, is:

```
function [dum_temp] = ch4_ebm_basic(dum_S0)
% OD case of EBM - analytical solution
% function takes one parameter - the solar constant (units of
W m-2) [NB. modern value: 1370.0]
% define constants
const_0C = 273.15; % (units: K)
const_sigma = 5.67E-8; % Stefan-Boltzmann constant (units: W
m-2 K-1)
% define model parameters
par_emiss = 0.62; % (non-dimensional)
par_albedo = 0.3; % mean albedo
% solve for surface temperature
% equilibrium equation:
% (1.0-par_albedo)*(par_S0/4.0) = par_emiss*const_sigma*loc_temp<sup>4</sup>.0
% then re-arranged to:
loc_temp = ...
( (1.0-par_albedo)*(dum_S0/4.0)/par_emiss/const_sigma )^0.25;
% convert temperature units (Kelvin to Celsius) and set value
of return variable
dum_temp = loc_temp - const_0C;
end
```

which also illustrates one possibility for variable naming convention ('constants' (variables which never change in value) start with a const\_ and parameters (variables whose values might be changed) with par\_, temporary ('local') variables with loc\_ and variables passed into and out of the function: dum\_). Note use of the semicolon at the end of every line to prevent (here unwanted) printing of results to the screen. In the file, you can create as much 'ASCII art' as you like if it helps to make the code clearer, e.g. adding separator comment lines ...

%

... or highlighting certain section headers, e.g.

```
% *** PLOTTING SECTION ***
```

If it (a line) starts with a percentage symbol, then **MATLAB** ignores it and you can type whatever you like after it (on the same line).

Your Hello World program might look like the following once it has had a little tune-up (although in this example this is pretty much over-kill):

```
% program to print 'Hello World' to the screen
% *** START ***
```

```
% first - define the text to display and assign it to the
variable message
message = 'hello, world';
% second - display the contents of variable message
disp(message)
% *** END ***
```

Finally, and related to the next subsection – code in stages, testing the (partial) code at each step. Do not try and write all the code in one go and only try it out at the end<sup>7</sup>.

## 3.1.2 Debugging the bugs in buggy code

What programming is mostly about is not writing new code so much as debugging<sup>8</sup> what you have already written. Key then is to reduce the incidence of bugs occurring in the first place, and when they do occur, firstly to have code that lends itself to debugging and secondly, knowing how to go about the debugging. The first two facets are at least partly addressed through good programming practice (see earlier)<sup>9</sup>.

Here's an example to try out to start to see what might be involved in debugging, loosely based on a previous plotting example – go create a new **m-file** called: **plot\_some\_dull\_stuff.m**<sup>10</sup>. Then add the following lines to the file:

```
% my dull plotting program
% first, initialize variables and close existing figure
windows
close all;
x = -2*pi:0.1:2*pi;
y1 = sin(x);
y2 = cos[x];
% open a figure window and plot a sine graph
figure;
plot(x,y1,'r');
% add a cosine graph
hold on;
plot(x,y2,k);
```

and then run it (refer to above for how).

Pretty dull stuff eh? Wait – maybe you didn't get a figure appearing on the screen with a pair of sines and cosines on. Has **MATLAB** given you an error? If you typed in the above 'correctly', you should see:

Error: File: plot\_some\_dull\_stuff.m Line: 6 Column: 9
Unbalanced or unexpected parenthesis or bracket.

Actually ... if this were your program, you should have paid attention to earlier and not have written it all at once before testing it! But  $^7$  Because it will not work 99 times out of 100  $\ldots$ 

<sup>8</sup> The art of fault-finding in computer code.

<sup>9</sup> And by the discipline of software engineering, which is way out of scope of this course.

<sup>10</sup> Remember – you are advised to name your m-files as something vaguely descriptive of what the script actually does (and you do ont have to go with this choice, although it might turn out to be perfectly descriptive ;) (i.e. you do not have to call it this!) at least **MATLAB** is giving you some sort of feedback. The actual error reported might not always mean that much to you but the line number at which the problem occurred is gold-dust. The line of code is does not like is line 6<sup>11</sup>, which is:

y2 = cos[x];

Maybe the mistake is already obvious? If it is – go fix it and re-run the program. If not, maybe test out the line more simply, passing in a value directly to the function cos and not bother assigning the result to a different variable, e.g.

» cos[0.0]

to which you get told:

```
» cos[0.0]
cos[0.0]

↑
Error: Unbalanced or unexpected parenthesis or bracket.
```

Now you have reduced the use of the cos command to its simplest, whilst retaining the usage in your program that seemed to cause an issue. Hopefully, now the error is apparent. If still not, check out help on the cos function, or search cos in the **MATLAB** help (from the question mark icon in the toolbar).

Is it important to recognise that (1) bugs will not always be flagged by MATLAB with a line number, and you can have valid code but nonsensical results, and (2) the mistake is often made earlier in the code than when MATLAB flags up a problem line.

Other strategies for helping debug include:

 Checking the what the values of the variables were at the point at which the program derped – the current (and the point of program crash) variable values are listed in the **Workspace window**.
 Changing the relevant variable value(s) (here x) and re-typing the problem line to see if it makes a difference<sup>12</sup>.

3. Commenting out (%) lines of code temporarily, or adding in additional (temporary) lines of code, and re-running. Where coding in bite-sized chunks is an advantage in this respect, is that if a program stops working after you have added a new section o code, you can go comment out the new code (never normally just delete it all), check that the original section of code still works, and then line-by-line, un-comment the new code until the problem line is found.

4. You can also put your program on hold just before the problem line and explore the state of the variables at that point (see Box),

<sup>11</sup> Note that although **MATLAB** ignores comment lines (in the context of executing code), it does count them when telling you which line of the program code an error occurs at.

<sup>12</sup> This is sort of similar to the example given of simply testing a specific value directly. although in this particular example of a bug, MATLAB does not allow this, presumably because if feels that the mistake is simple and can be easily fixed.

Once you have fixed this, re-run the program. Ha ha – it still does not work. (It is far from unusual to have multiple mistakes in the same piece of code, hence why writing the code in chunks and testing each time is helpful.) Now we have a problem on line 12:

```
Undefined function or variable 'k'.
```

Error in tmp2 (line 12)
plot(x,y2,k);?

Now **MATLAB** does not like function or variable 'k' because it cannot find that it has ever been defined. Is k meant to be a function or variable? Look up help plot to remind yourself of the correct syntax if the problem is not immediately obvious.

Once you have fixed the second bug; saved, and re-run the script, you should see Figure 3.1.

## **Debugging – breakpoints**

Breakpoints are indicators in the code that tell MATLAB to pause that that point. This allows for in-depth testing of variable values and lines of code without having to exit the program.

To add a breakpoint in the code – click in the (grey) margin of the code editor on the problem line or before, and MATLAB adds a red circle to indicate a 'breakpoint' has been set. The presence of a breakpoint tells MATLAB to pause that that line.

To unset a breakpoint, click on the red circle or you can clear one or more from the drop-down **Breakpoints** menu in the toolbar.

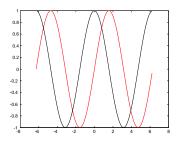

Figure 3.1: Output from the (bug-fixed version of) plot\_some\_dull\_stuff **m-file**.

# 3.2 Functions

*Functions* in **MATLAB**, are really just fancy scripts. Again – just plain old lines of code in a text file that is given a **.m** extension (making it an **m-file**). The big difference from a *script* in MATLAB is that a *function* can take variables as input and/or return an output (in contrast, a script takes no input and returns no outputs, other than plots or data files that might be saved).

A *function* is defined (and differentiated from a *script*) by a special line at the very start<sup>13</sup> of the m-file (see Box).

This is all not as weird as you might think. For example, you have already used the function sin – this takes a single input (angle in radians), and returns a single output (the sine of the angle). If you were to write your own function for sin, the file would start something like:

```
function [Y] = sin(X)
```

You can't, of course, go re-defining pre-defined MATLAB function names<sup>14</sup>. So how about if in your work, you found you frequently needed to use the square of the sine of a number. You could keep writing:

 $Y = (sin(X))^{\wedge}2$ 

or, if you were a little more devious, you could create your own function for returning the square of the sine of a number. Your **m-file**, which here we'll call sin2, the contents of which would look like:

```
function [Y] = sin2(X)
Y = (sin(X))^2;
end
```

but of course with LOTS of comments to remind you what the function does etc. The new *function* is used pretty much as you would expect and have used previously, e.g.

» sin2(0.5)

will return the square of the sine of a value of 0.5 and dump the answer to the screen, and

> Y = sin2(0.5);

does the same but assigns the answer to the variable Y (and the semicolon suppresses output to the screen).

Go create your own function now. Start by creating one that takes a single input and returns a value equal to the sine of the square of the value (rather than the square of the sine as above). When you are happy with this, create one with 2 inputs (see Box), that returns a <sup>13</sup> Literally: line 1. Not even a comment line is allowed to appear before the *function* definition line.

#### Functions

The all-important fancy first line of a *function*, as defined in MATLAB help, looks like:

function [y1,...,yN] =
myfun(x1,...,xM)

Thanks MATLAB (this seems overly complex to say the least)!

OK – lets break this down. Lets assume that you call the **m-file** calc\_stuff. The minimal definition of a function then looks like:

function [] = calc\_stuff()

(The syntax is critical and the definition line must look like this.) Here we are saying – pass in not parameters and return no values either. So exactly like a normal script would work and you would execute the function calc\_stuff by typing at the command line:

» calc\_stuff()

(Maybe you can get away without the () bit.)

If you wan to pass in a single parameter (here: X), then you define the function:

function [] =
calc\_stuff(X)

(To pass in more than 1 variable, simply comma separated the variable names.) To pass out a parameter (here: Y) (and no input):

```
function [Y] =
calc_stuff()
```

Lastly, at the end of the function, you include the line: end

<sup>14</sup> Actually you can, but it is best not to.

value equal to the sine of the first input, divided by the cosine of the second input<sup>15</sup> (i.e.  $y = \frac{sin(x_1)}{cos(x_2)}$ ).

You have used other functions, perhaps without knowing it, and some of them return values, but because you have not attempted to assume the returned values to anything, you have not noticed. For example, plot and scatter are in fact a functions, and return the ID of the plot graphic. We simply have not been asking for the returned value so far. As per MATLAB help:

```
H = SCATTER(...) returns handles to the scatter objects
created.
```

with the handle, H, being an identifier of the graphic which could prove to be useful if e.g. you would like to modify one of the properties of an existing graphic.

Finally, it is important to note that by default, any variables created within a *function* are TOP SECRET, and by that, I mean that they are not accessible to the main **MATLAB** workspace and do not appear listed in the **Workspace window**. To see that this is a non-Trump-able true fact, create the following function (basically, the first example but split into 2 steps):

```
function [Y] = sin2new(X)
tmp = sin(X);
Y = tmp<sup>2</sup>;
end
```

Here, a variable tmp is created to hold the value of the partial calculation. It does not appear in the **Workspace window** when you use the function. The advantage of this is that you could create a second function that also created a temporary variable internally called tmp with both instances of tmp treated entirely sperate and isolated by **MATLAB** (i.e. setting the value of one instance of tmp does not affect the value of the other). This also however does lead to some additional complications in debugging *functions* (see Box). Try setting a breakpoint at the start of the line where the square of tmp is calculated – note that tmp now appear in the **Workspace window**. Continue the function and when it terminates, note that tmp is now gone from the list. <sup>15</sup> Mathematically, the answer is not valid for all possible values of the 2 inputs (why?), and later we'll learn how to pro-actively deal with such a situation.

**Debugging** – *functions* 

Functions are a prime example of the importance of being able to pause code part the way through (e.g. by setting a breakpoint) because when a function terminates, or crashes, you get to see none of the values of any variables created within the function, unless they have been returned as output (and assuming here that the code did not crash and managed to get to the end). Setting a breakpoint allows you to interrogate the values of any internal variables.

# 3.3 Conditionals '101'

## 3.3.1 if ...

One of the other main programming constructs is the conditional statement, in which the outcome (one or more statement(s)) is conditional on the 'truth' or otherwise of a given (i.e. it being true or false). This is embodied in MATLAB (and similarly in most languages) by the if ... end construct (see Conditional Statements Box).

In creating an if ... end construct, the statement tested for truth can be any one of:

1. A variable having a value of true (1) or false (0). e.g.

```
if happy
```

• • •

where happy is a variable.

2. A **MATLAB** function returning a true or false, e.g.

```
if isnan(A)
```

where variable A, may or may not be a NaN.

3. A relational operator (see earlier), i.e. one of e.g.:

>, <, <=, >=, ==,  $\sim$ =, &&, ||

and applied to a pair of variables, one variable and one value, or two values, e.g.:

if A > B

where A and B are numbers.

AN INITIAL AND RATHER COMPUTER PROGRAMMING TEXTBOOK-LIKE EXAMPLE is as follows: designing a program (a **MATLAB** script saved as an **m-file**) that asks whether or not you like bananas, and if you answer 'yes', tells you 'Correct – they are a great fruit!'.

But before we worry about anything else (e.g. how to apply a conditional statement), you'll need to know about inputting information into a MATLAB program from the keyboard<sup>16</sup>. Amazingly, you can guess (I actually just did) the command for requesting input – it is input (for 'input' – a rare occasion when everything is logical and simple!) (see Box).

With this (how to get **MATLAB** to ask for input and then receive and do something with keyboard input) – firstly create a blank **m-file** and save with a 'suitable' filename. Maybe add a header comment to remind you what this script is going to do. **Conditional Statements** The principal conditional statement in MATLAB is: if ... end The basic if structure is: if EXPRESSION (IS TRUE) STATEMENT(S) end in which the code CODE is executed if EXPRESSION is evaluated as true. No code is executed otherwise (and STATEMENT is false). A variant addition – else – which allows for an alternative block of code (OTHER STATEMENT(S)) to be executed if EXPRESSION is instead evaluated as false, is: if EXPRESSION (IS TRUE) STATEMENT(S) else OTHER STATEMENT(S) end Finally, there is 3rd variant including elseif: if EXPRESSION (IS TRUE) STATEMENT(S) elseif EXPRESSION (IS TRUE) OTHER STATEMENT(S) else OTHER STATEMENT(S) end Now, assuming that the first EX-PRESSION is not true, a second EXPRESSION is evaluated, and only if that second EXPRESSION is

only if that second **EXPRESSION** is also not true, will the final possible **STATEMENT** be evaluated. (Here, this final variant is shown with an else ... included at the end, but this is not a formal requirement to include.)

<sup>16</sup> All programming languages have such a facility and man basic programs, at least in the Old Days prior to widespread GUIs, make use of keyboard input Secondly, (and on the next line) – define the text (question) that you are going to ask and assign this string to the variable my\_question. Then place the input command (on the next, now 3rd line) for string input, and assign the input string to the variable my\_answer. You should have a program consisting of 3 lines – an initial comment line, a line defining the question and assigning this string to a handy variable (my\_question), and a line taking the results of the input function, and assigning it to a second variable (my\_answer).

Run the program thus far. You should see the question displayed, and when you type in an answer and hit **RETURN**, the program will end. Because your **m-file** is configured as a script and not a function (see earlier), you can see the variable answer in the variable list and can check its value – it should contain a string with the answer you gave to the question. Make sure it all works like this so far.<sup>17</sup>

OK – aside from the use of input, there is nothing new here. Yet. The purpose of the program is to give a reply that depends on the answer given. This is where we are going to utilize a *conditional statement* – depending on whether the answer is 'yes' or not, we are going to display a different message. This is a fundamental programming element – different code will execute depending on the value of a variable – here the 'different code' is a different message and the value of the variable is 'yes' or 'no' (or other answer).

You are going to add an 'if ...' statement to the code (starting on line 4) to test whether the answer, held in the variable answer, is equal to 'yes'. In the language of **MATLAB** syntax (see Box), the EXPRESSION is whether the string contained in my\_answer is 'yes'. How do we ask MATLAB to compare the value of my\_answer with 'yes'? Once upon a time, long long ago, MATLAB was simple and helpful and you could write:

```
if (my_answer == 'yes')
  [MESSAGE]
end
```

where [MESSAGE] you will later replace by a message that you will display using the disp command that you saw before. (In this stupid example it might be: 'Correct – they are a great fruit!').

However ... life is no longer this simple. **MATLAB** is going to make us use the function strcmp (see Box). In using strcmp we might break things down into 2 steps – the first comparing the 2 strings (my\_answer and 'yes') and returning to us a value of *true* or *false* that we will store in a new variable. In the second step, we'll ask the conditional to act on the value of the variable. The code will now look like this:

```
comparison_result = strcmp(my_answer, 'yes');
```

#### input

There are two variants – one for inputting numerical information and one for inputting a string (test) (as 1 could be either the value one or a 1-character string ...).

For inputting a numerical value:

x = input(prompt)

will display the text in the string variable prompt and set the value of x when a number is entered and RETURN pressed.

For inputting a string:

str = input(prompt,'s')

will display the text in the string variable prompt and set the value of str when a string is entered and **RETURN** pressed. Note that the second parameter passed to the function input ('s'), tells **MATLAB** that the input is a string rather than a number.

<sup>17</sup> HINT: When you type the answer, it appears on the screen immediately adjacent (and untidily) to the end of the question. You can make this look nice(r) by adding a space at the end of the question string you assigned to prompt, e.g. prompt = 'Do you like bananas? ';.

strcmp For once, the MATLAB help explanation is relatively simple and straightforward:

tf = strcmp(s1,s2)
compares s1 and s2 and
returns 1 (true) if
the two are identical.
Otherwise, strcmp returns
0 (false).

Which is pretty well much how we expected asking: s1 == s2 to pan out.

(In **MATLAB help** – tf, the variable name used in the example, is short for 'true-false'.)

```
if comparison_result
[MESSAGE]
end
```

Or, we could have made this more compact:

```
if strcmp(my_answer, 'yes')
 [MESSAGE]
end
```

Your code should now have the 3 lines from before (comment, define question, get input) followed by 4 lines of the conditional structure, comprising: the strcmp function, the if ..., use of disp to display a message, and last, end.

Re-run (after saving) the program and confirm that it works (asking whether you like bananas and if you answer 'yes', tells you 'Correct – they are a great fruit!'). If not – time to de-bug! Note that if you tested the code in two stages, any bug at this point is only in the conditional structure. Start by double-checking the syntax required for the if ... structure. You could also try commenting out the message line and re-running.

Next, you might display an alternative message is the answer is not 'yes'. Refer to **help** / the margin Box on if ... and note that you can extent the structure with an elseif which would be followed by a line displaying the alternative message (e.g. 'Then you need to get a life, apple-lover.')<sup>18</sup>.

You could extend this example further and tackle the situation of their being 3 possible answers – 'yes', 'no', and ... 'I don't know' (or any other answer). Now the basic structure becomes

```
if strcmp(my_answer, 'yes')
 [MESSAGE 1]
elseif strcmp(my_answer, 'no')
 [MESSAGE 2]
else
 [MESSAGE 3]
end
```

Here – we are now adding an elseif ... line (followed by its specific message) (and see Box/**help**). Maybe try this and test it fully – inputting a 'yes', a 'no', and some other answer, and confirming that you get the correct message displayed.

You could also turn this around, and test for any answer except 'no' (the  $\sim$  is making the test, not 'no'), i.e.

```
if ~strcmp(my_answer, 'no')
 [MESSAGE 1]
else
 [MESSAGE 3]
end
```

<sup>18</sup> And then the line with end after that – follow the prescribed structure \*exactly\*. Now you are asking whether the answer is something other than 'no' (which might be 'yes', but not necessarily so) – in the logical construct – whether the (string) contents of answer are not equivalent to 'no'.

CONTINUING TO BEAT THIS SAME TIRED EXAMPLE TO DEATH ... what if some wise-crack answered 'YES' rather than 'yes'?<sup>19</sup> One could write:

```
if strcmp(my_answer, 'yes')
 [MESSAGE 1]
elseif strcmp(my_answer, 'YES')
 [MESSAGE 1]
end
```

This will work, but you might note that you have had ot exactly duplicate the MESSAGE line. If instead of displaying a simple message, a complex calculation was carried out – all the lines of the code following the if ... would have to be exactly duplicated after the elseif .... While it might seem trivial to simply copy-paste the required lines, this is<sup>20</sup> dangerous – if the first set of lines are ever changed (due to a bug-fix or simple further development of the code), the same changes MUST then be exactly duplicated in each and every instance, or the code will not longer work correctly. This is \*very\* easy to forget to do, particularly for extensive code or code that you have not looked at for ... years. Code duplication also makes the overall code unnecessarily long (and hence harder to look through).

Instead, we can nest statements containing relational operators. What does this mean? Well, in the example of the answer being 'yes' or 'YES', logically, what we want is:

- (1) the contents of answer is equivalent to 'yes' OR
- (2) the contents of answer is equivalent to 'YES'

In code, this is written:

strcmp(answer, 'yes') || strcmp(answer, 'YES')

Make sure you are happy with what this means (it is pretty well much exactly as it looks == logic).

So – go modify your code to allow for a 'YES' or a 'yes'. Hell, try allowing for a 'Y' or a 'y' as well.<sup>21</sup> (You could extend it to 'no' also but I think you get the point ...)

A non-text and non fruit related example. Almost.

<sup>19</sup> This goes to the heart of all software testing – what if the user does something you were not expecting? Hence why all software undergoes extensive testing by user or people who did not test it. Sometimes there are prereleases ('alpha' or 'beta' versions or simple 'pre-release') of software to all or specific parts of the user community, precisely to provide feedback, find bugs, and see whether they can break it

<sup>20</sup> Note quite in the same way that driving down a mountain highway with your eyes shut or hungry sharks are dangerous.

<sup>21</sup> Sort of for this reason and that there are many different ways of writing 'yes', software often requires you to answer 'yes' in a restricted number of ways – this restriction is made clear as part of the message that asks the question. Common is to restrict the answer to 'Y' or 'y'. How many bananas could you eat in a day? I bet it is less than ten. We'll let the computer ask and if the answer is 10 or more, you (the computer) shouts: 'lier!'.<sup>22</sup>

The basic code is very similar to before. Create a new m-file, add a comment line, define your question ('How many bananas do you think you could you eat in a single day?') and then get **MATLAB** to ask it and pass back whatever is entered in at the command line. The only difference at this point – refer to the usage of input (see Box) – is that we want a number input rather than a string. You can call the variable into which you assign the result of input, the same as before, or to make it distinct, e.g. n\_bananas, i.e.

```
n_bananas = input(my_question)
```

In the if statement, we now want to test whether the value of n\_bananas is greater or equaol to 10 (or equivalently, greater than 9), i.e.

```
if (my_answer >= 10)
    [MESSAGE 1]
else
    [MESSAGE 2]
end
or
    if (my_answer > 9)
    [MESSAGE 1]
```

```
[MESSAGE 1]
else
[MESSAGE 2]
end
```

Write this code and get it going. Feel free to switch fruit / fruit consumption threshold, question/answers, or whatever.

## 3.3.2 switch ...

A less commonly used alternative to if ... is switch ... case ... and is helpful in the case of multiple possible correct answers and/or multiple different answers.

For instance, and back to the ... fruit ... you might want the same answer for multiple different kinds of fruit. Trying coding up the program that would give you 'A great fruit!' for any of 'banana', 'kiwi', 'apple', 'pineapple', and 'cucumber' (yes they are technically fruit – Google it). You will find either you have many lines of code and many duplicated lines of the same message, or a very long line after if ... with loads of strcmp and ORs (||). Using switch ... case ... the code instead might look like: <sup>22</sup> This example is even more stupid than the last one. But no more stupid than in any computer programming textbook and it will at least demonstrate a subtly different usage of if

```
switch my_answer
   case {'banana', 'kiwi', 'apple', 'pineapple', and 'cucumber'}
      disp('A great fruit!')
   otherwise
      disp('yuck!')
end
```

where my\_answer is the name of a fruit entered in, in response to input, e.g.

my\_answer = input('What is your favourite fruit?,'s');

Note that for a list of multiple possible value, **MATLAB** requires the list after case to be encased in {}. For a single answer, it would just be:

case 'banana'

for a string, and for a number:

case 10

```
Conditional Statements (2)

The other main conditional state-

ment is: switch ... case ...

end

The basic switch structure is:

switch VARIABLE

case VALUE(s)

STATEMENT(s)
```

end

which deviates rather from how MATLAB describes it, but this makes more sense to me (and hopefully to you). Here, VARIABLE is a variable and it is compared with one or more VALUE(s). If the value of VARIABLE matches that of the VALUE(s), then STATEMENT(s) are executed.

A common variant adds a default set of STATEMENT(s) to be executed if the value of VARIABLE does not match any of the VALUE(s), e.g.

```
switch VARIABLE
      case VALUE(s)
         STATEMENT(s)
      otherwise
         STATEMENT(s)
  end
 You can also have multiple case
possibilities:
   switch VARIABLE
      case VALUE(s)
         STATEMENT(s)
      case VALUE(s)
         STATEMENT(s)
      otherwise
         STATEMENT(s)
  end
```

# 3.4 Loops '101'

The next main program construct that you are going to see is the *loop*. There are a number of different forms of this in **MATLAB** (see **Loops** Box) (and also in other programming languages), but the basic premise is the same – a designated block of code (one of more lines of  $code^{23}$ ), is repeated, until some condition is met. That condition might be something as simple as a count having been reached, e.g. the block of code is always executed *n* times, or the condition might be slightly more complex and involve a *conditional statement* (see later). Will explore a very basic loop though an example, almost as contrived as for conditionals :o)

## 3.4.1 for ...

In this subsection we'll start with a very straight-forward and somewhat abstracted usage of for ..., which hopefully will get you in the mood for *loops*. Then we'll go through some slightly more problem-focused examples.

LOOPS GROUND ZERO. Basically – loops cycle through a series of numbers between specific limits, or if you like, 'count'. As the loop counts (cycles), it allows you to execute some code, so for each count (or cycle), the (same) block of code is executed. We'll worry about what you might 'do'<sup>24</sup> (i.e. the code fragment) in a loop, later.

Consider, or rather: create a new **m-file**<sup>25</sup> with the following loop:

for n=1:10 end

Save it. Run it. What did it do?

I bet you have absolutely no idea! It actually cycled around ten times, counting from n=1 through n=10, but you would not know it as there was no code without the loop to do anything.<sup>26</sup>

There are 2 alternative crude debugging strategies you could take<sup>27</sup>:

1. Simply add a line within the loop with the name of the (counting) variable, e.g.

for n=1:10 n end

and it will spit out the value of n each time around the loop.Print the value of n 'properly', e.g.

## Loops in MATLAB

for

The basic for ... end structure is:

for n = VAL1:VAL2
 CODE
end

where VAL1 and VAL2 are the limits that n will count between (starting at VAL1 and ending at VAL2), meaning that STATEMENT(S) will be executed (VAL2-VAL1)+1 times in total. STATEMENT(S) can be one or more lines of code, that will all be executed on each and every cycle of the loop.

The loop need not count in increments of one (1), the default, e.g.:

for n = VAL1:INC:VAL2
 CODE
end

```
ena
```

counts with an increment of INC. It is also possible to count down (a negative value of INC). while

The basic structure is similar to that for for ... end:

while STATEMENT (IS TRUE) CODE

end

while differs from if in that there are no alternative branches of code that can be executed. The while ... end loop cycles and CODE continued to be executed (for ever) until the STATEMENT is evaluated to be false.

<sup>23</sup> It is possible to for the block of code to be only a fragment of a single line and hence the entire loop plus code block, to be written on a single line.

<sup>24</sup> Note intentionally a joke. Actually, this is only funny if you know FORTRAN, and even then it is only marginally funny.

<sup>25</sup> Comment it!

<sup>26</sup> You get one clue – if you look in the variables **Workspace window**, you'll see there is a variable n, with a value of 10 – the last value it was assigned before the *loop* ended.

<sup>27</sup> Plus, you could add a breakpoint and view the value of n in the **Workspace window** each cycle around the loop.

```
for n=1:10
    disp(str2num(n))
end
```

or you can tart this up even nicer by creating a string that provides more explicit information back to you, e.g.

```
for n=1:10
  my_string = ['The value of n is: ' str2num(n)]
  disp(my_string)
end
```

or if you are happy with more going on in a single line:

```
for n=1:10
    disp(['The value of n is: ' str2num(n)])
end
```

```
(but they work the same – check it).
```

LOOPS IN ACTION. So, consider the following (contrived) 'problem' – you want to be able to enter a series of numbers and return their sum (although equally one could perform and return all sorts of statistics).<sup>28</sup> The basic code is simple. Using the other (numerical input) form of input, for 2 numbers, it might look like (although in practice, your code is full of helpful comments, right?):

```
prompt = 'Please enter a number: ';
A = input(prompt);
prompt = 'Please enter a number: ';
B = input(prompt);
disp(['The sum of the numbers is: ' num2str(A+B)]);
```

The first 4 lines you should be A-OK with. Note that in line 5, 2 strings have been concatenated by enclosing 'The sum of the numbers is: ' and num2str(A+B) in a pair of brackets []. The string representing the number sum is itself created by adding A and B, and then converting the resulting number into a string using num2str (see earlier). As always – if you are happier breaking down the last line into its component parts, e.g.

```
answer = A+B;
answer_string = num2str(answer);
disp(answer_string);
```

then please do!

So far so good. But what if you wanted 4 numbers summed ...

```
prompt = 'Please enter a number: ';
A = input(prompt);
prompt = 'Please enter a number: ';
```

<sup>28</sup> Obviously, one way to do this would be to enter the numbers into a file first, use the load function, and calculate the sum.

```
B = input(prompt);
prompt = 'Please enter a number: ';
C = input(prompt);
prompt = 'Please enter a number: ';
D = input(prompt);
disp(['The sum of the numbers is: ' num2str(A+B+C+D)]);
```

You can see whether this is going – firstly that you are duplicating more and more lines of code as the number of numbers increases. Secondly, and we'll come to that in a moment – what if the program does not know *a priori* how many numbers you want to sum?

You can see the code that is being repeated (here for input x):

```
prompt = 'Please enter a number: ';
x = input(prompt);
```

If you bothered to read the margin box earlier, you'd known that this is exactly what a *loop* can be used for. We therefore want something of the form:

```
for n = VAL1:VAL2
    prompt = 'Please enter a number: ';
    x = input(prompt);
end
```

The easy part is the configuration of the loop – in the previous example with 4 inputs, we would write:

```
for n = 1:4
```

and the loop with go around 4 times as the counter n counts from 1 (VAL1) to 4 (VAL2) in increments of 1 (the default behavior of the *colon operator*). Each time around the loop the block of (2 lines of) code is executed and a number is inputted. But what is still missing? Try it exactly like this and see if you can see what is going on, or rather, not going on. If you think it is not working as expected – try some debugging. See if you can come up with a solution once you see what the problem is. (Warning: the spoiler is in the margin.)

After having tried your own solutions, try out both of the given alternatives (assuming that one of them was not also your solution). Note that you are note given the complete code needed and some further debugging might be needed (but they do both work!).

Two things to be aware of in doing this:

1. If you set the maximum number of items quite high and then get bored and need to exit the program – press the key combination **Ctrl-C** and **MATLAB** will exit your program (but leave **MATLAB** running).

2. If you run the program a second time and use the vector approach, something very odd starts to happen to the reported sum.

It should be apparent if you tried it out, that the value of x at the very end of the program, is equal to the last value you entered. In other words, each time you go around the loop you are over-writing the previous entered value and end up with nothing to sum at the end. There are two (or more) possibilities to solve this:

1. You could keep a *running sum*. This would also avoid having to explicitly calculate a sum at the end, but you would not have saved the numbers as you went an no other stats would be possible. You would do this by adding the inputted value to the existing value, i.e.

x = x + input(prompt);

where x is the running total. What this says is: take the current value of x, add the value if the user input, and place the total back into the variable x.

The only problem here ... is that MATLAB does not know what the very first value of x is – i.e. the value before the loop start and that you then try and add input(prompt) to. The solution is to initialise the value of x before the loop starts, e.g.

x = 0;

2. Alternatively, you could add the newly inputted number to the end of an existing vector. In this way, you end up recording all the values that were inputted. e.g.

y = [y input(prompt)];

which says take the vector y, and add a further value (input(prompt)) to the end of it. At the end of the program (after the loop has terminated), you have to sum the contents of the vector y. You can solve this (first try it out – running the program several times in a row to see what happens) either by initializing the vector y, just like you did for x in the 1st solution, i.e.

y = [];

(before the loop starts, of course), or you can clear the workspace using » clear all (clears \*all\* variables), or clear just the problem variable (y) that will end up growing and growing and growing ... (» clear y).

## 3.4.2 Other loop configurations and usages

In the previous examples, the loop limits were fixed in the program itself – you'd have to edit the script code and save the file in order to be able to input and sum a different number of values. You could create a more flexible program by making the m-file a function rather than a script.<sup>29</sup> The idea here is to create a function that takes a single input. This input will be the maximum loop count. If the input variable was called max\_count, then the loop structure would now look like:

```
for n = 1:max_count
    prompt = 'Please enter a number: ';
    x = input(prompt);
end
```

Referring to the previous lessons on *functions* (as well as **help** if need be), create a function that when you call it, e.g. like:

» function\_sum(5)

will request 5 inputs and display the sum.

Alternatively, your program (as a *script*), before the loop starts, could ask for the number of values to be entered, passing this to the variable max\_count, with the loop then looking exactly like the above. In both cases you are substituting a fixed number (e.g. 4) for a variable that might contain any number. Equally, not only does the count not need to start at one, and the lower loop count limit could also be a variable (min\_count?).

Finally, in addition to flexible loop count limits, the value of the increment in the count each time around the loop need not be one. For example:

```
for n = 10:10:100
    ...
end
```

is exactly equivalent in terms of the number of iterations carried out to

<sup>29</sup> There are other ways of adding flexibility to the loop count that we'll see shortly.

```
for n = 1:1:10
    ...
end
```

and which is the same as the default behavior of the colon operator:

for n = 1:10
 ...
end

The value of the loop counter n simply differs by a factor of 10 at every iteration between the top and bottom two versions.

## 3.4.3 *Fun(!)* worked examples

(Only one example to date. And not necessarily even fun.)

LOOPS, CAMERA, ACTION! (A more colorful example of loops in action.) What we are going to do is (load and) plot a sequence of monthly data-sets and put them together to create a movie (animated graphic) to illustrate the seasonality of temperature in global climate. You will hopefully thereby better appreciate the value of constructs such as *loops* in computer programming in saving you a whole bunch of effort and needless duplication of code. (Equally, you might not have wanted a movie as the end result, but simply a number of plots, all identical except in the specific array of data they were plotted from.)

First download all the monthly global surface temperature datafiles on the course webpage (there are 12 files to download)<sup>30</sup>. Then you are going to want to plot them all ... which would get desperately tedious if you had to do this at the command line 12 times. Think how much more of your life you would be wasting if the data were weekly. Or monthly data for 1972 through 2003, some 372 separate data-files ... You would never have time to go get a coffee ever again(?)

Create a new m-file. Call it ... anything you like<sup>31</sup>. However, as well as appropriately naming your script file, add a *comment* on the first line of the file as a reminder to yourself of what it is going to do. Also, for now, it is helpful to include the command: close all (which closes all currently open figure windows) although this is far from essential.

To make an animation, we need to make a series of frames, with each one being a different monthly temperature plot (in sequence; Jan through Dec). The files are rather conveniently named: temp1.tsv, temp2.tsv, ... temp12.tsv<sup>32</sup>. We should start by loading this little lot in. For the first file we could write: <sup>30</sup> In scripting, it is also possible to automate downloading files from the internet.

<sup>31</sup> bob\_the\_builder.m counts as 'anything you like', but that looks pretty lame and it certainly won't help you remember what the script does if you came back to it sometime in the future.

<sup>32</sup> Don't worry about the .tsv file extension – the file format is plain old text (ASCII) and could have instead been .txt. temp = load('temp1.tsv');

or equally:

temp(:,:) = load('temp1.tsv');

and hence with a slight-of-hand, we could also write:

temp(:,:,1) = load('temp1.tsv');

Can you see that these statements are identical? Run the script with one, then with the other, just to be sure. The last form is really useful, because we can now go on and write:

temp(:,:,2) = load('temp2.tsv');

What you have done here is to load the January 2D (lon-lat) temperature distribution into the 1st 2D layer of the temp array, and then we have gone and created a second 2D layer on top of the first with the February data in it. Look at the **Workspace window** (or type size(temp)) – you now have a 3D ( $94 \times 192 \times 2$ ) array. Fancy! This is your first 3D array – there is nothing really conceptually different from the 2D arrays that you have already been using, we simply have a 3rd index for the third dimension (if it helps, you can think of a 3D array as being indexed by: row, column, layer).

You could go on and load in the March, April, etc data in a similar fashion, but you should be able to see a pattern forming here – each filename differs only in the number at the end of its name and this number corresponds not only to the number of the month, but will also correspond to the layer index of the 3D array that you will create. This is something that a loop could be used for while you go off for a coffee.

We first need to construct the loop framework. We'll call the month number counter variable, month. Create a loop (with nothing in it yet) with month going from 1 to 12.<sup>33</sup> Refer to the course text (this document!), and/or the MATLAB documentation, and/or the entirety of the internet, if necessary. The syntax (and examples) is described in full under » help for. Save the script (m-file) and run it<sup>34</sup>. What happens? Can you tell?

One way of following what is going on as **MATLAB** executes the commands within a script is to explicitly request that it tells you how it is getting on. You can use the function disp to help you follow what the program is doing (this is Old School debugging<sup>35</sup>). Within the loop, add the following line:

## disp(month)

then save and re-run the script. Now you can see how the loop progresses. This sort of thing can be useful in helping to *debug* a program – it allows you to follow a program's progress, and if the program (or **MATLAB** script) crashes, then at least you will know at <sup>33</sup> Don't forget to suitably comment what it is that the loop does with a line (or even 2, but don't write a whole essay) beginning with a %.

<sup>35</sup> You can also add a **breakpoint** within the loop and thus can cycle through the loops one-by-one, thereby being able to check the status of the variables within the loop and how they change from iteration to iteration.

<sup>&</sup>lt;sup>34</sup> Typing: the m-file filename without the extension.

what loop count this happened at, even if you are not given any more useful information by **MATLAB**. Only when you are happy that you have constructed a loop that goes around and around 12 times with the variable month counting up from 1 to 12; comment out (%) the printing (disp) line<sup>36</sup> (unless you have grown rather attached to it) and move on.

We can construct filenames to load in by:

1. Forming a complete filename by concatenating sperate strings. For example:

```
» filename = ['temp' '1' '.tsv']
```

will create the filename for the first dataset out of 3 components parts – a common elements of all the filenames ('temp'), the number of the month ('1'), and the file extension ('.tsv').
2. Converting a number value of a (count) variable to a string (the num2str function).

This is where the role of the loop counter (stored in the variable month) comes in. Each time around the loop, the value of variable month is the number of the month. All you have to do is to convert this value to a *string* and thereby automatically generate the correct month's filename each time (as per above).

Now add the following within the *loop* in your script;

```
filename = ['temp' num2str(month) '.tsv'];
```

and after it some debugging<sup>37</sup>:

disp(filename)

just to confirm that appropriate filenames are being generated. Save and run the script. Satisfy yourself that you know what it is doing. Can you see that you are now automatically generating all the 12 filenames in sequence? And this only takes 3 lines of code total (not including the debugging line), compared with 12 lines if you had to write down all the 12 file names long-hand.

*comment out* the disp(filename) line, and add a new line to load in each dataset from the new filename that is constructed each time the loop goes around.<sup>38</sup> Assign the new 2D data array to the temp array at the next layer number. Take a look at the **Workspace window** – note that you have an array (temp) that has size  $94 \times 192 \times 12$ . If temp is  $94 \times 192 \times 1$  then go back a page or so and go through the bit about loading data into a 3D array. You want to avoid over-writing the information that is already there, so the line; temp = load(filename); will not work (and you will only get a  $94 \times 92$  array after going 12 times around the loop). Why? (Again, look back a page-ish.)<sup>39</sup> <sup>36</sup> Note that by commenting out a line rather than completely deleting it, if you want to print out the loop count in the future, all you have to do is to un-comment the line, rather than type in the command all over again. This can be really useful if your debug command is long, or particularly if you have a whole series of lines that are required to report the information you want to know.

<sup>37</sup> Or you can make use of a **breakpoint**.

<sup>38</sup> Remember that the load line goes inside the loop. (Why? Try writing it outside the loop (at the end) and see what happens if you like.)

<sup>39</sup> If you are still stuck, then stick up a paw.

At the end of (but still within) the loop (i.e., before the loop has completely finished), create a new figure window on one line, then plot (using pcolor) the monthly temperature data on the next line, and add the essential labelling stuff (lines after that). All within the loop still. This line should look something like:

pcolor(temp(:,:,month));

and should produce extremely exciting graphics as in Figure  $3.2^{40}$ . (<u>Don't</u> just type this line in blindly (maybe it doesn't 'work' anyway). Make sure that you understand what you are doing (otherwise why do GEO111 at all?).)

Save and run the script. Do you have 12 different temperature plots on the computer screen?<sup>41</sup> Note that this is where the close all command at the start of your script comes in useful. Because if you re-run the script, you wont then end up with 24 figure windows. And then 36 the time after that, and ... (There is actually no need to create a new figure window each time – comment out the command that creates a new figure window (figure). Save and re-run and note the difference.)

Finally ... look up **MATLAB** help on getframe. Then go back to your global temperature loading/plotting script and add the following line<sup>42</sup>:

M(month)=getframe;

Save and run. When MATLAB is all done, at the commend line type in:

» movie(M,5,2)

and hopefully ... an animation of the progression of monthly surface air temperatures globally, should appear<sup>43</sup>.

If you want to play some more, just type help movie – there are controls for not only the number of times you loop through the complete animation, but also for the numbers of frames per second. But we will revisit this later – the 2D plotting you have done so far is \*very\* basic and there is no scale or sane x/y axes. Later we can also add the continental outlines that will help orient you and improve the quality of the graphical output.

<u>Before</u> you move – go look at your script – is it well commented? Would you be able to tell exactly what it does it by the end of GEO111? What about next year? Are the *loop* contents indented? It is important that it is commented and laid out adequately.

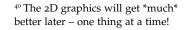

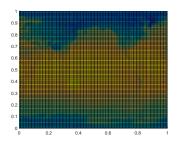

Figure 3.2: Extremely unappealing blocky plot of Earth surface temperature (who cares with month? – the graphics are too poor to matter ...). <sup>41</sup> If not, stick you paw up in the air for help ...

#### movie2avi

The function movie2avi converts an animation encoded in MATLAB's movie format to an **avi** file, which is a common film format that can then be played in Windows (or other operating systems) without having to use MATLAB to display it. It is also a format that could e.g. be embedded in a **Powerpoint** presentation. A typical basic usage is:

» movie2avi(M,'file.avi'); where file.avi is the output filename and M the input MATLAB movie name.

<sup>42</sup> Where to put the line? See the Example given in the help on this function. It is exactly what you are doing here.

<sup>43</sup> Note that the active Figure window may have disappeared behind some other windows so go rescue it to see what is happening.

## 3.5 Loops and conditionals ... together(!)

No surprise that you might combine both loops and conditionals in the same programming structure. In fact, this becomes very powerful and is an extremely common device in programming.

## 3.5.1 for ... and conditionals

As an alternative to (or as well as) a fixed loop, or variable and (function) parameter passed controlled loop, we could specify a near infinite loop, but provide a get out of jail free. For example, within the loop, we could add a line that asks an additional question: 'Another input (y/n)?' We would test the answer and if no ('n'), exit the loop (and report the sum as before). This would look like:

```
for n = VAL1:VAL2
  my_question = 'Another input (y/n)? ';
  my_answer = input(my_question);
  if strcmp(my_answer, 'n')
      break
  else
      prompt = 'Please enter a number: ';
      x = input(my_question);
  end
end
```

The key new command here is break. The way the code works (hopefully!) is that at the start of a new iteration of the loop, the 'another input' question is asked – if no further input is required, the loop exits via the break command. Otherwise (the else), the user is prompted for another input. Note that now we have loops and conditionals, it helps to *indent* the code<sup>44</sup>.

A MORE PRACTICAL EXAMPLE would be in saving a data file, to test for a filename already existing and if so, automatically modifying the new file name so as not to over-write the file.<sup>45</sup> The relevant function is exist and in the case of a test for a file, returns either 0 (the file does not exist in the MATLAB search path, although that does not rule out it existing somewhere else entirely), or 2 (the file exists).

Clearly(?), in the example of saving the movie file (using the movie2avi command), you want to test whether the filename that you have chosen, already exists (i.e. the value returned by exist is 2). If so (i.e. the file exists), you need to modify the filename by means of a new concatenation, perhaps appending something like '\_NEW' to the end of the string<sup>46</sup>. If not, and the filename has not already been used, you can proceed as before – the equivalent of 'doing nothing'.

#### break

Simply – 'break terminates the execution of a for or while loop'. And from **help** a further clarification: 'Statements in the loop after the break statement do not execute.'

Slightly more complicated (but not much) in the case of nested loops – in this case, break exits only the loop in which it occurs.

## Indenting code

Just do it (or let MATLAB do it). Even for a single loop or conditional, it is way easier to see what code is within the loop and what outside it, when the code inside starts several spaces in from the margin.

For nested loops and conditionals, it is even more important to keep (visual) track on what is going on.

Note that the indention (or lack of) does not affect the execution of the code (unlike in e.g. Python).

<sup>44</sup> **MATLAB** will do this for you if you click on the Indent icon. It will also indent the code as far as it reasonably can, as you type.

<sup>45</sup> Note that while in the m-file Editor, MATLAB asks you if you want to overwrite an existing file, when saving a file directly from a program, no such dialogue box or warning is given.

<sup>46</sup> Recall that in using the movie2avi command, you pass a filename – simply modify the filename passed, in a similar way to in which you modified the filename for loading the temperature data. Go ahead – try it (i.e. modify your code to avoid over-writing an existing filename).default <sup>47</sup>

## 3.5.2 while ...

We can re-frame the earlier example programs using the while construct rather than the for loop. But now ... you need to specify under what conditions the loop continues as the basic syntax (see earlier or help) is:

```
while STATEMENT (IS TRUE)
CODE
end
```

Here – STATEMENT (IS TRUE) is the conditional. For instance and rather trivially, create the following as a program and run it<sup>48</sup>:

```
while true
    disp('sucker')
end
```

What has happened is that true is always ... true. Hence the condition is always met and the while loop loops forever. Conversely, while false would never loop, not even once. more interesting and useful is when the statement might change in value as the loop progresses.

Consider (and type up in a script):

```
n = 0;
while (n < 10)
    disp('sucker')
end
```

This also will loop for ever as n is initialized to 0 and hence the statement (n < 10) is always true. But if we increment the value of n each time around the loop:

```
n = 0;
while (n < 10)
    disp('not a sucker')
    n = n + 1;
end
```

then the loop will execute exactly 10 times (just as per for n = 1:10). You could also do this in reverse:

```
n = 10;
while (n > 0)
    disp('not a sucker')
    n = n - 1;
end
```

<sup>47</sup> HINT: Before saving the file, test for the filename (you are going to have to assume a filename in the first place)) already existing. Then within the if ... end structure based on this answer, either append something to the filename string to change it, or leave it unchanged. (Then save the file.)

#### exist

Tests for whether a specified variable, function, file, or directory exists, and in generally, which is these it is. The general syntax and usage is: exist('A') to return what A is. An extended syntax with a second passed parameter: exist('A','file') returns value of 2 is returned is A if a file, and for: exist('A','dir') returns a value of 7 is returned is A if a directory.

 $^{\scriptscriptstyle 48}$  You ... are going to need a **Ctrl-C** on this one ...

Now, n counts down from 10 and when it reaches a value of 0, it is no longer greater than zero and the statement (n > 0) is false (and the loop terminates).

It is not always completely obvious whether even simple while loops like this execute 9 or 10 (or 11) times particularly when often you might come across while  $(n \ge 0)$  that allows the loop to continue when when n has reached z value of zero (but not below). So – spend a little while playing about with different while configurations and loop criteria.

Finally, note that the conditional statement in the while loop need not test for an integer being larger or smaller than some threshold. One could equally loop on the basis of a string equality/inequality. For example, taking the previous example using break could be recoded with a while loop:

```
my_question = 'Please enter a number: ';
my_answer = 'y';
for while my_answer = 'n'
    x = input(my_question);
    my_answer = 'Another input (y/n)? ';
end
```

and ends up a slightly shorter and more compact piece of code, omitting the need for a break or a nested structure. Try it and check whether it works or not.  $^{49}$ 

<sup>49</sup> Hopefully, no-one deliberately put a bug in it ...